## Power point 音声録音方法 (Windows) Power point 2013-2016

#### 第54回四国透析療法研究会 音声入り発表スライド作成方法  $55$

【一般演題】

#### マイク確認

#### 入力マイクが内蔵(または外部接続または外部接続または外部接 続)されていることをご確認ください。

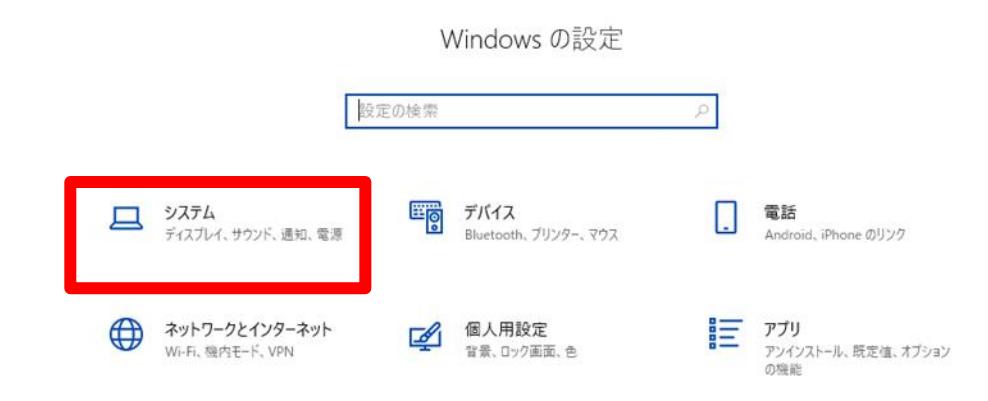

Windowsの設定 → システム → サウンド → マスター音量・入力デ バイスの確認、マイクのテストの チェック

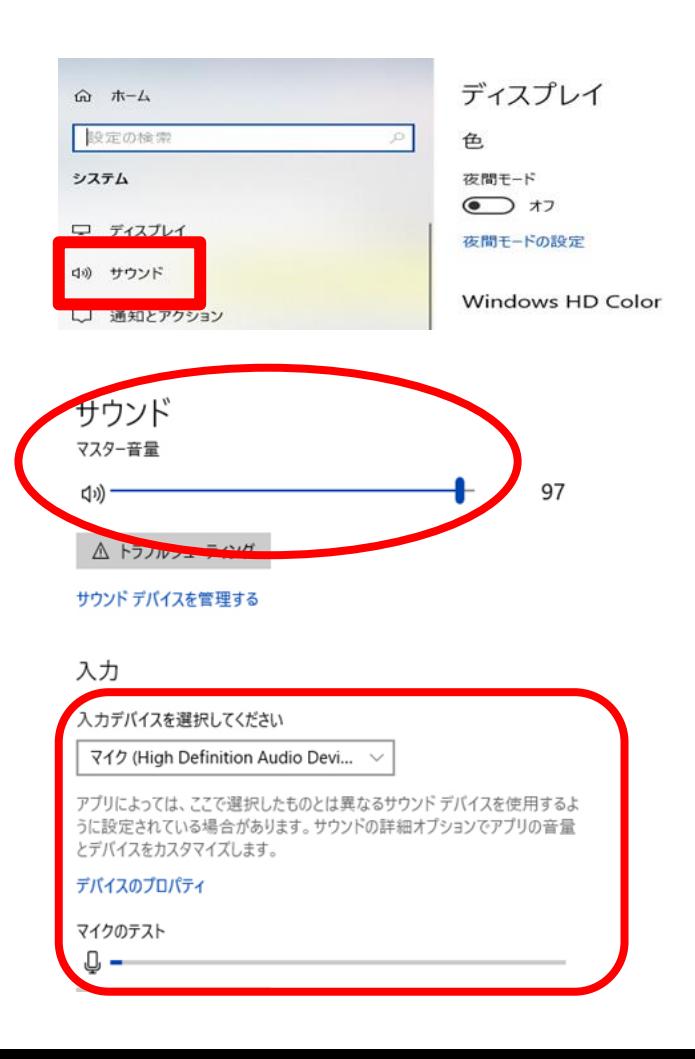

## スライドに音声を入れる ①

### 1.スライドショータブをクリック 2.スライドショーの記録をクリック 3.先頭から記録・・・

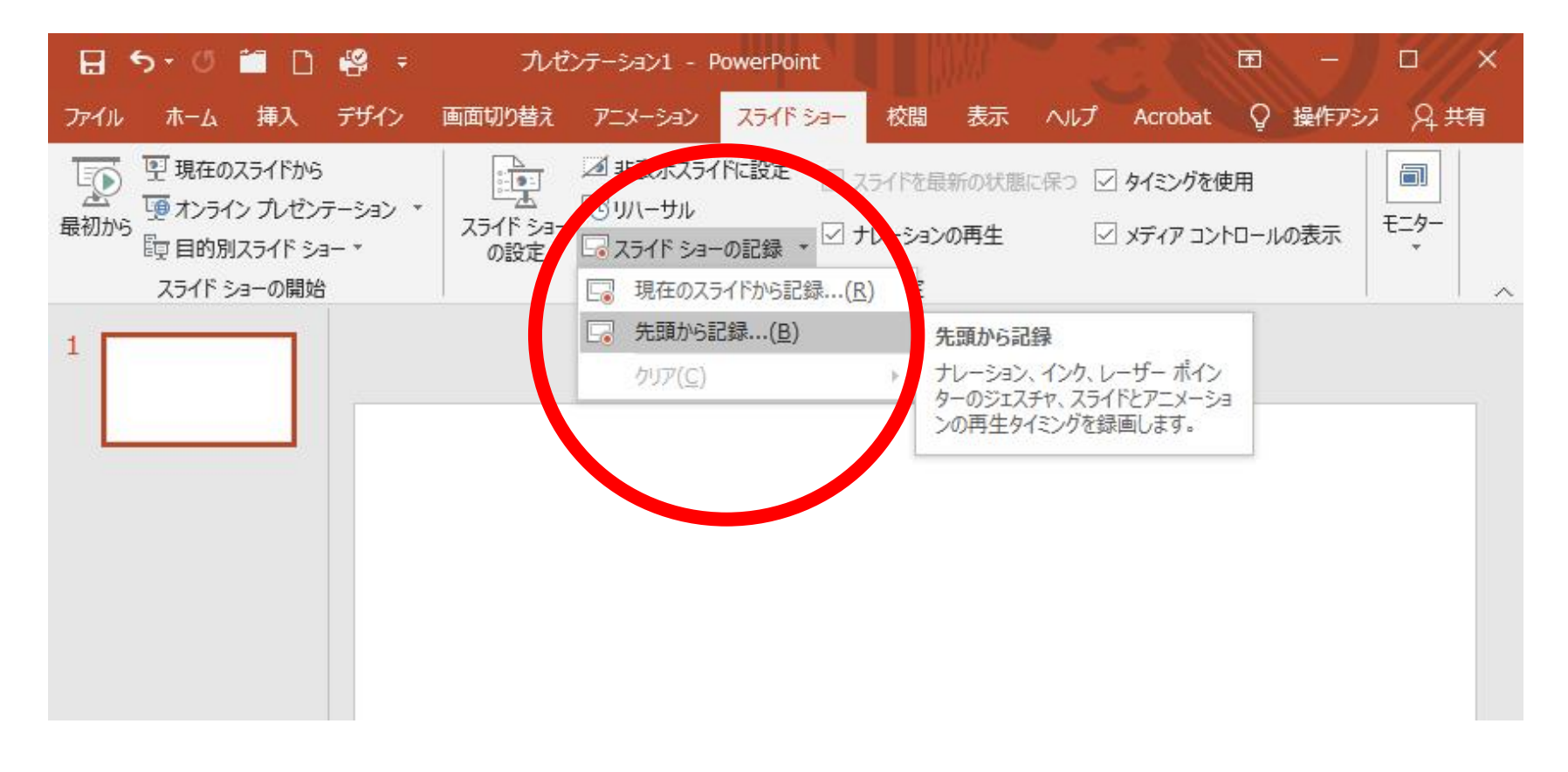

# スライドに音声を入れる ②

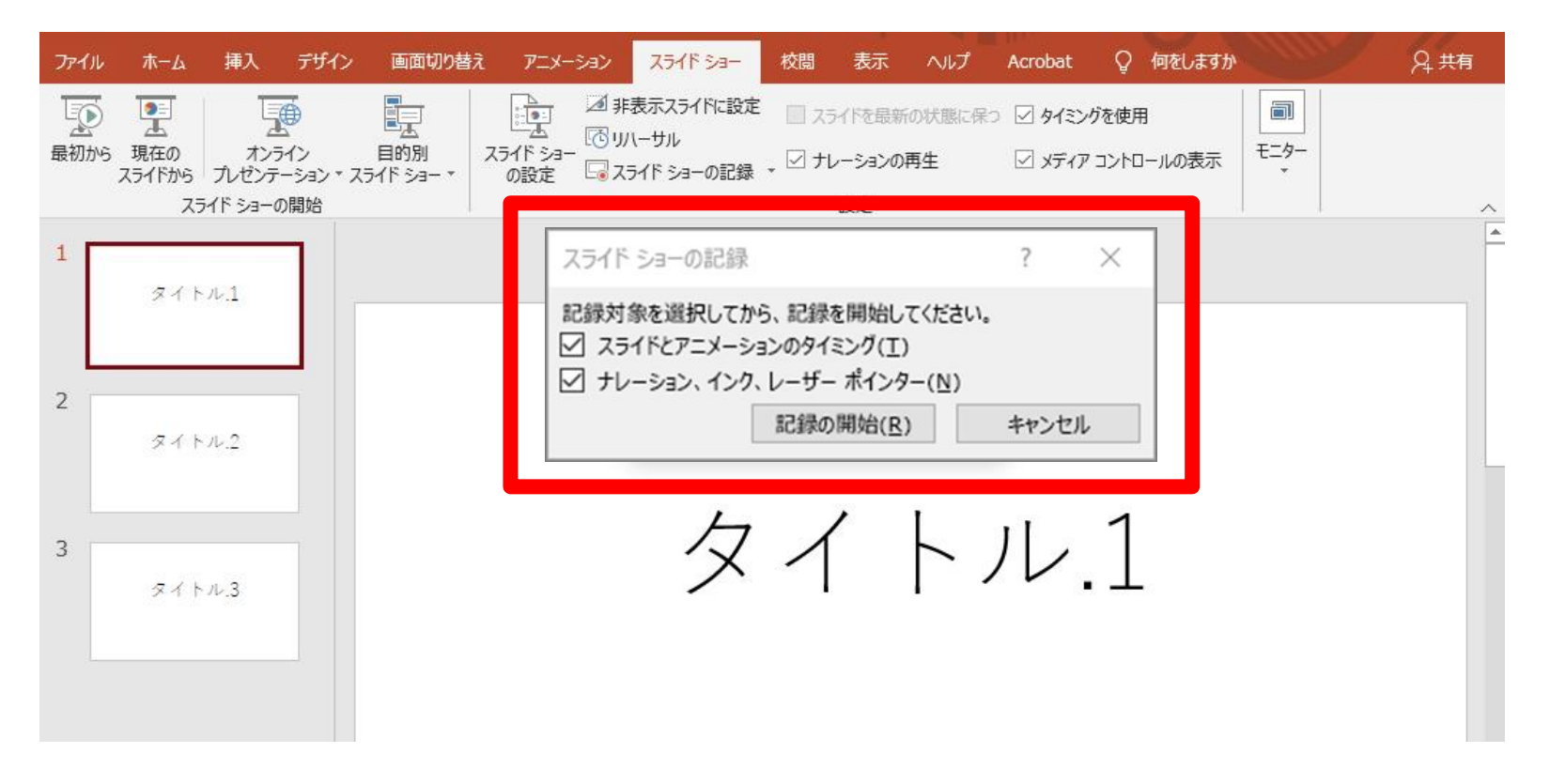

[スライド ショーの記録] ボックスで、記録のチェック ボックスをオンにし、[録音 の開始] をクリックします。

すぐに録音が開始されます。

# スライドに音声を入れる ③

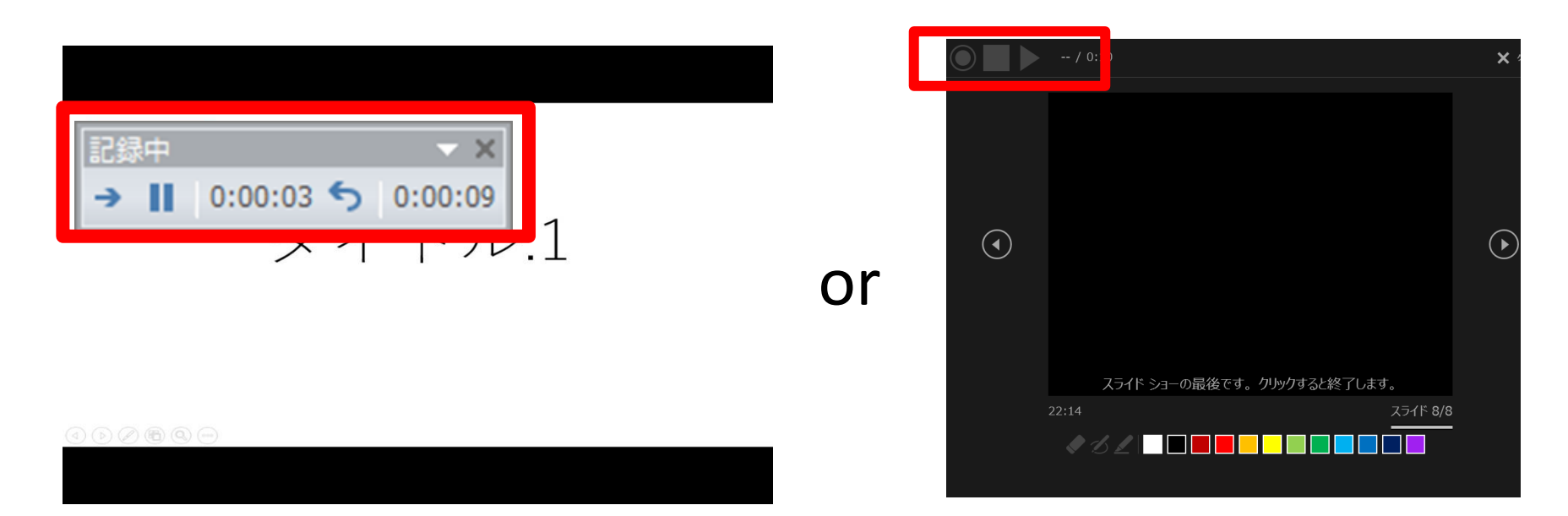

#### スライドを切り替えながら、マイクに向かって音声録音をしてください

・次のスライドに移動する: ・録音を一時停止する: ・現在のスライドを再び録音する: ナレーション (オーディオ、インク、レーザー ポインターを含む) を再び記録す る場合、同じスライドで記録を再開すると、PowerPoint は以前に記録したナ レーション (オーディオ、インク、レーザー ポインターを含む) を消去します。

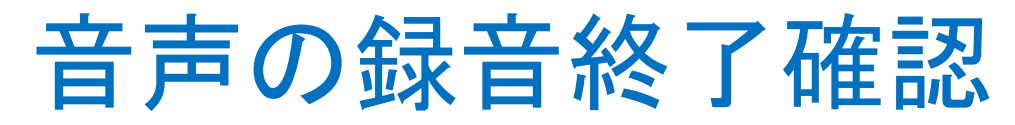

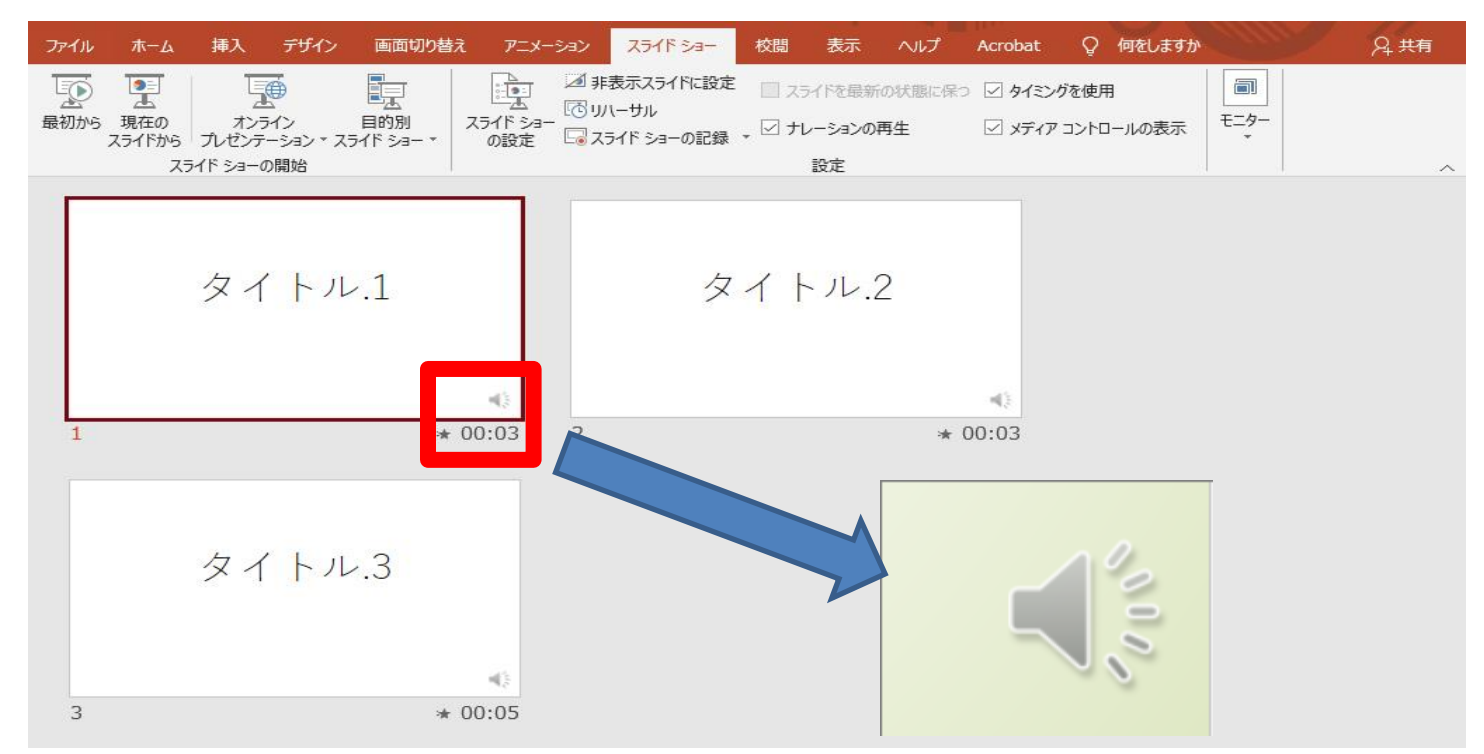

音声の録音が終了すると、ナレーションがあるスライドの右下にサウンド アイ コンが表示されます。音声録音終了後、上書き保存をしてください。 記録されたスライド ショーのタイミングは自動的に保存されます。 [スライド一 覧] 表示モードの各スライドの下にタイミングが表示されます。

スライド録音を完了したら、すぐに再生してご確認してください。

記録したスライド ショーのプレビューを表示

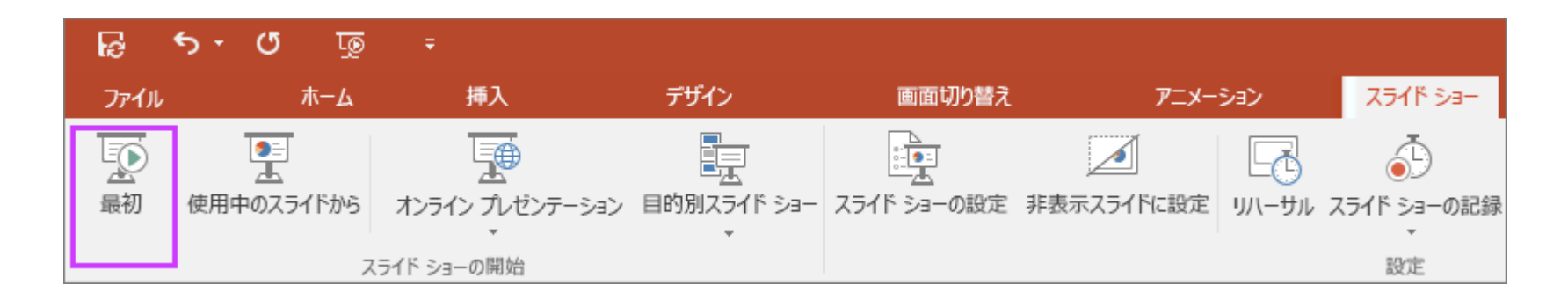

[スライド ショー] タブで、[最初] または [現在のスライドから] をクリックします。 再生中には、アニメーション、インク操作、レーザー ポインター、オーディオ、ビデ オが同期して再生されます。

### 録音したオーディオをプレビュー

[標準] ビューで、スライドの右下にあるサウンド アイコンをクリックし、[再生] をク リックします。

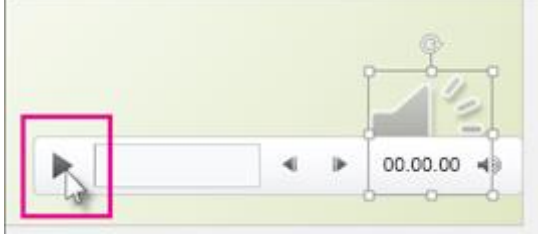

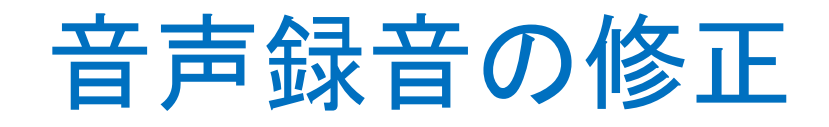

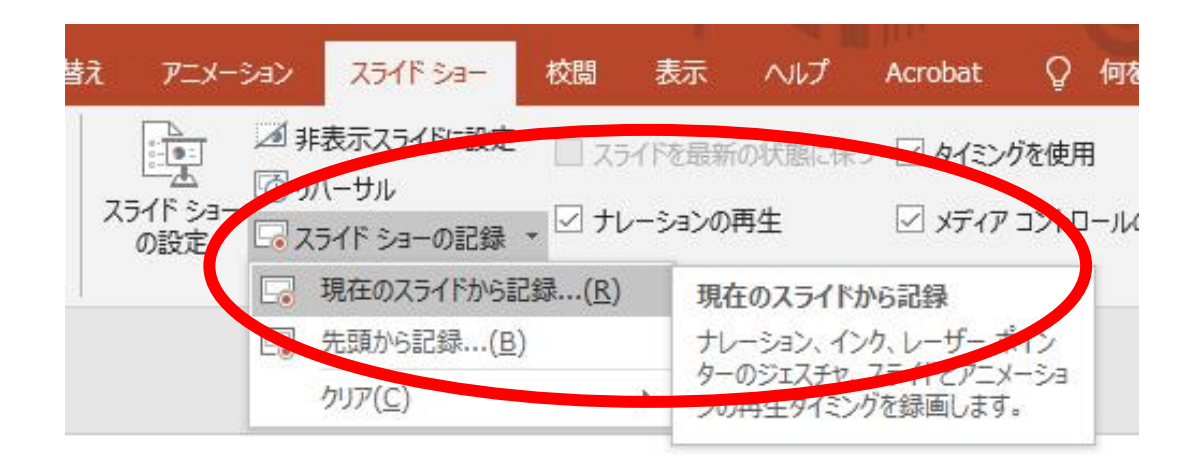

音声録音を間違った時には、録音し直したいスライドをスライドのナレーション を録音し直せば、自動的に上書きされます。 録音が終了したら、次のスライドに進まずに | Esc | キーを押して終了する。

1.スライドショータブをクリック 2.スライドショーの記録をクリック 3.現在のスライドから記録

### 記録に関するヒント

- 記録はスライドごとにプレゼンテーションに追加されるので、記録を変更する場合は、 影響を受けるスライドの再記録だけが必要です。 また、再記録しなくても、記録後に スライドの順序を並べ替えることができます。 また、プレゼンテーションの記録中に 簡単に一時停止して区切ることもできます。
- PowerPoint では、スライド間の切り替え中にはオーディオまたはビデオは記録されな いので、スライドを進めながら話さないようにしてください。 また、切り替えが円滑に 行われ、スライドの切り替え中にナレーションがカットされないように、各スライドの最 初と最後に少し無音の時間を設けます。
- Web 用 PowerPoint では、ナレーションを記録することはできません。 ナレーションを 記録するには、PowerPoint のデスクトップ バージョンをお使いください。
- 対象ユーザーが Web 用 PowerPoint を使って記録を視聴する可能性がある場合は、 Web 用 PowerPoint でサポートされている切り替え効果を使います (切り取り、フェー ド、プッシュ、ワイプ、分割、ランダム バー、図形、変形)。
- 品質をより高くするには、外部 マイクを使います。
- 最初のスライド記録を完了したら、すぐに再生します。
- プレゼンテーションの記録を進める前に、オーディオとビデオのサウンドと表示が予 想どおりであることを確認します。

### 音声スライドショーを動画として書き出す①

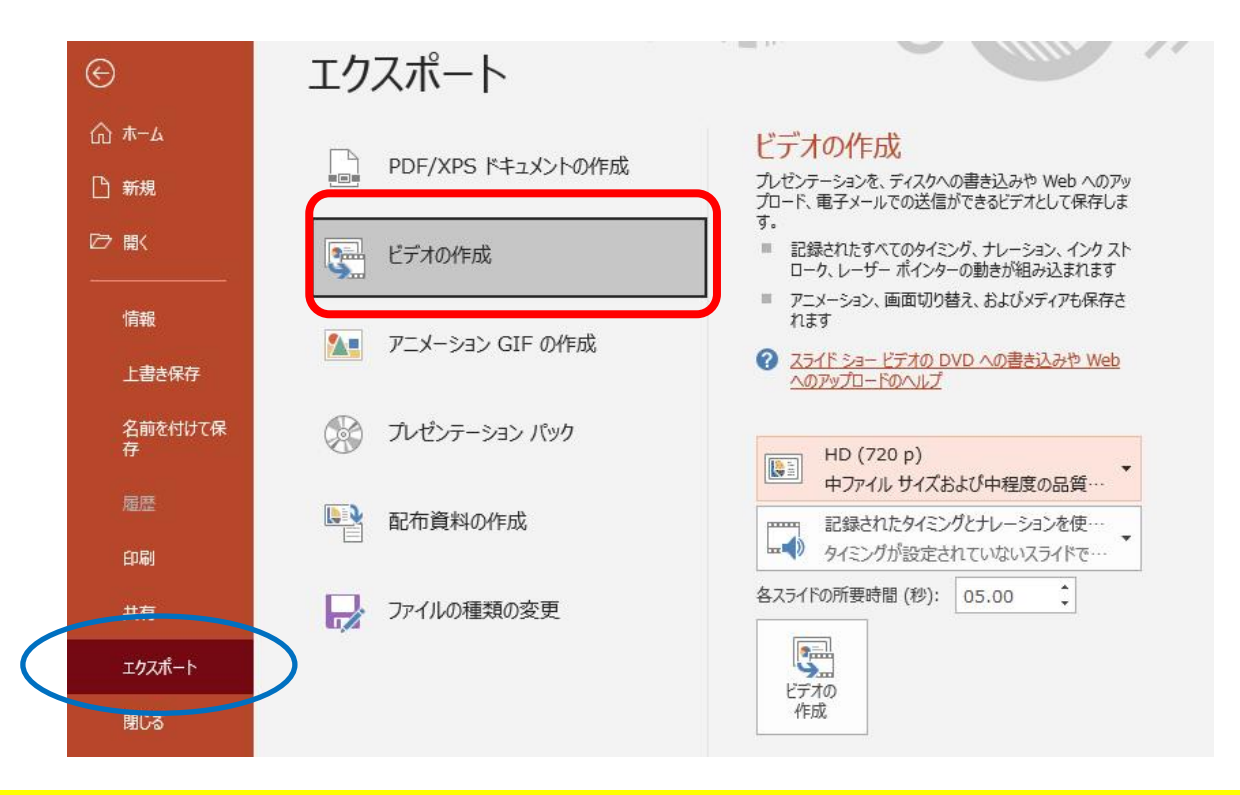

完成したスライドショーを動画としてエクスポート

•ファイルタブをクリック •エクスポートを選択 •ビデオの作成を選択

### 音声スライドショーを動画として書き出す② エクスポート

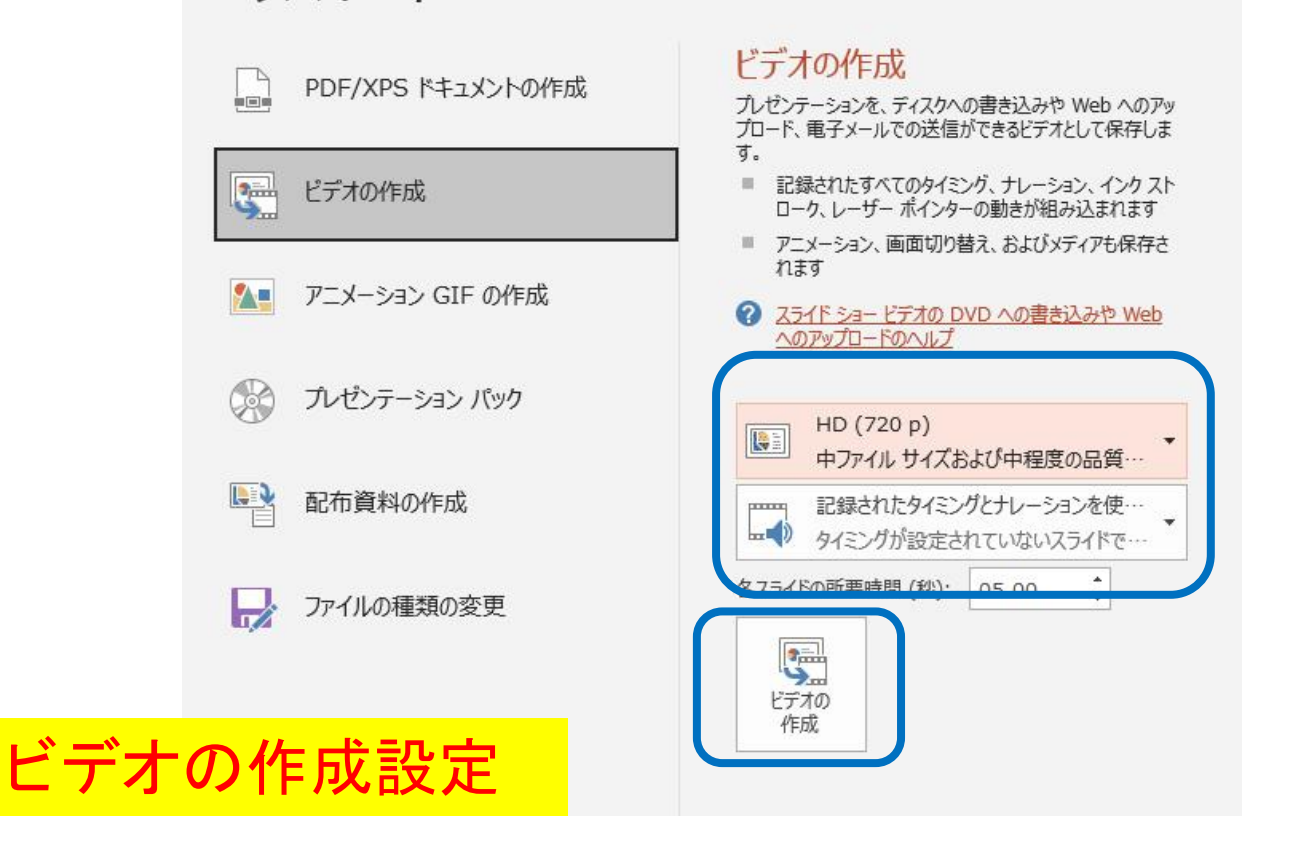

- 1.HD(720p)中ファイルサイズ程度 2. 記録されたタイミングとナレーションを使用する
- 3.ビデオの作成ボタンを押す

### 音声スライドショーを動画として書き出す③

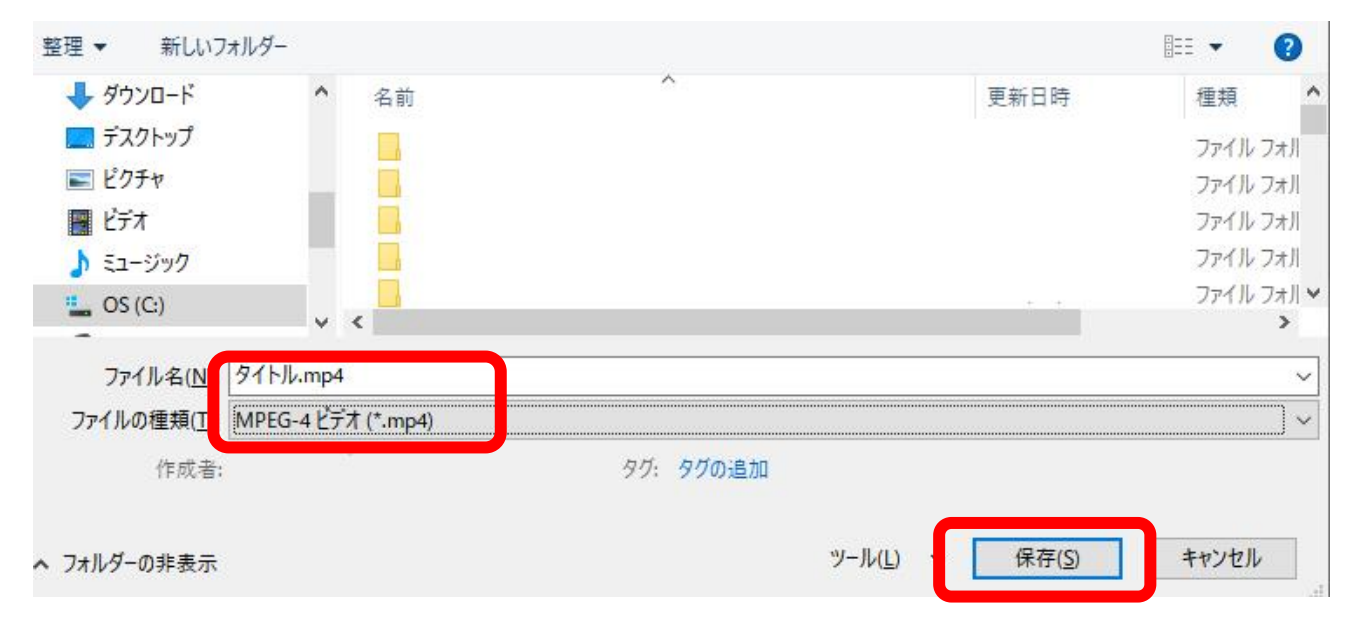

### 名前を付けて保存

1. 提出するファイル名は、「演題受付番号、氏名」を記載してください。 2.ファイルの種類は、「MPEG-4ビデオ(\*.mp4)」を選択する。 3.保存ボタンを押す

※必ず作成された動画の容量を確認してください。重いようでしたら ②に戻り、標準(480P)で保存しなおしてください。